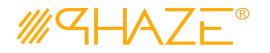

#### **Overview**

The Collaborations process is used to manage virtually any type of business process with any number of workflow steps due to the PHAZE Collaborations Loop. The Collaborations process initiator will submit the Collaborations process into the Collaborations Loop assigning any team member Ball in Court (BiC) responsibility. The BiC stakeholder will continue the collaboration by using the *Forward for Collaboration* workflow option. Doing so continues the collaboration until the process is returned to the initiator for revision or forwarded to the initiator for closure. If forwarded for closure, the initiator will have the opportunity to *Request Response Clarification* which will send the Collaborations process back into the Collaborations Loop.

The Collaborations process is initiated by any team member except for a participant with the External Stakeholder role assignment. External Stakeholders can be given the privilege to initiate Collaborations by the PHAZE administrator. Otherwise, External Stakeholders can only be carbon copied into the Collaborations process which permits them to participate in this collaboration, i.e., view, comment and attach documents to the Collaborations.

Note: External Stakeholder will have no visibility into Public or Private Collaborations unless 1) they are CC'd or 2) The Phaze administrator has provided the privilege to create Collaborations. In case two, the External Stakeholder will be permitted to view all Public Collaborations and only view private Collaborations for which they have been CC'd.

#### **Participants**

The following project participants are involved in this process:

- Initiator (Any PHAZE user and External Stakeholders with the privilege enabled) Initiates the process.
- Ball In Court Responsibility Any team member selected for collaboration.

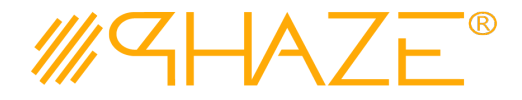

#### **Workflow Diagram**

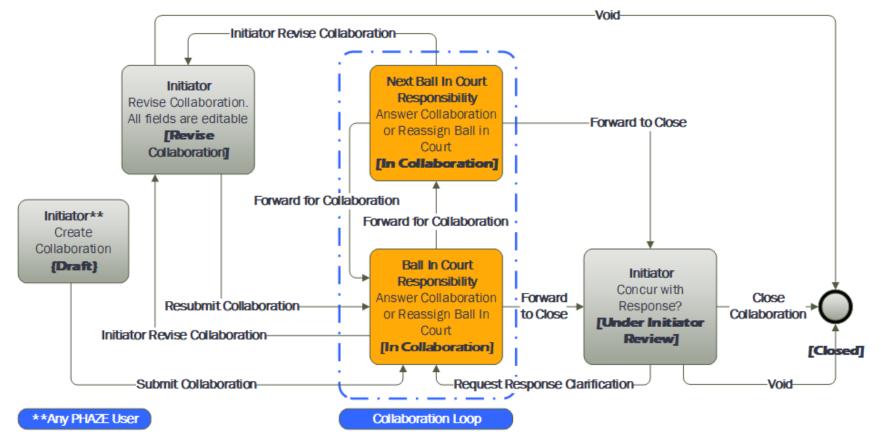

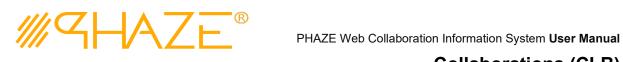

#### **Work Instruction**

In the left menu, navigate to **PROJECT ACTIONS** > **COLLABORATIONS**. Collaborations log will load.

| Initiator | The PHAZE user completes required fields and submits the Collaboration process                                                                                                    |
|-----------|----------------------------------------------------------------------------------------------------|
| Draft     | instance. Initiator Starts Collaborations                                                                                                    |
| Draft     | Initiator Starts Collaborations Initiator Starts Collaboration button Treate Collaboration In the new Collaborations form displays. See Figure 1 Note: If you do not see the process that you want to create, you may not have permission to create it. Contact your administrator for assistance. Initiation Details Interchain Details Interchain Details I |
|           | + Add Documents DOCUME : COMMENT : DESCRIP : DOCUME : SUBMITT : COMPANY : VERSION :                                                                                                    |
|           | Reviewer Comments & Documents                                                                                                    |
|           | COMMENT : SIGNATURE : TIMESTAMP : 0                                                                                                    |
|           | Create Collaboration                                                                                                    |
|           | Figure 1 - Initiate a Collaboration form.                                                                                                    |

2. Enter the Collaboration information into form fields. Fields shaded in red are required.

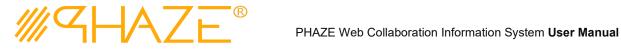

| Subject            | Enter a brief descriptive title for the process instance.<br>Follow your organization's naming convention if<br>provided.                                                                                                    |  |  |  |
|--------------------|----------------------------------------------------------------------------------------------------|--|--|--|
| Collaboration Type | Select the value from the picklist that best represents the type of collaboration that is being submitted.                                                                                                    |  |  |  |
| Discipline         | Select <i>Not Applicable</i> if there is no discipline for the collaboration.                                                                                                    |  |  |  |
| Requested Date     | Use the Calendar and Time icons to assign a Requested Date.                                                                                                    |  |  |  |
|                    | Requested Date:*                                                                                                    |  |  |  |
|                    | <b>Ö</b>                                                                                                    |  |  |  |
|                    | APRIL 2021<br>SU MO TU WE TH FR SA                                                                                                    |  |  |  |
|                    | SU MO TU WE TH FR SA<br>28 29 30 31 1 2 3                                                                                                    |  |  |  |
|                    | 4 5 6 7 8 9 10                                                                                                    |  |  |  |
|                    | 11 12 13 14 15 16 17                                                                                                    |  |  |  |
|                    | 18 19 20 21 22 23 24                                                                                                    |  |  |  |
|                    | 25 26 27 28 29 30 1                                                                                                    |  |  |  |
|                    | 2 3 4 5 6 7 8                                                                                                    |  |  |  |
|                    | THURSDAY, APRIL 01, 2021                                                                                                    |  |  |  |
|                    |                                                                                                    |  |  |  |
|                    | Figure 2: PHAZE Calendar                                                                                                    |  |  |  |
| Request            | Provide with detail all the pertinent information<br>regarding your collaboration's subject. Additionally, you<br>will attach supporting documents if applicable. See Add<br>Documents below.                                                                                                    |  |  |  |
| Priority           | Select Urgent, High or Normal from the picklist.                                                                                                    |  |  |  |
| ls Public          | All PHAZE Collaborations are private by default, i.e., only<br>PHAZE users included in the collaboration will be privy to<br>view and participate in the Collaboration. By checking "<br><b>Public</b> " users that were not selected to participate can<br>view and participate in the collaboration. |  |  |  |

- 3. Optionally, select users to CC by clicking the button:
  - 3.1. Select one or many PHAZE users to carbon copy the Collaboration to. These participants will be notified to view, comment and/or attach documents. CC'd users do not have BiC responsibility to route the Collaboration. See

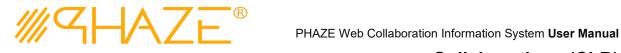

4.

### **Collaborations (CLB)**

| Figure 3.                                   |                    |                                          |
|---------------------------------------------|--------------------|------------------------------------------|
| NAME                                        |                    |                                          |
|                                             |                    |                                          |
| Beckie Johnson                              |                    | *                                        |
| CM Jasmyn                                   |                    |                                          |
| CM Jefferson                                |                    |                                          |
| CMFI Jonston                                |                    |                                          |
| CMRE Thmpson                                |                    |                                          |
| Cola Pete                                   |                    |                                          |
| DA Connor                                   |                    |                                          |
| DA John                                     |                    |                                          |
| Executive Feldman                           |                    |                                          |
| FME Armstrong                               |                    |                                          |
| FME Barnette                                |                    |                                          |
| FME Robertson                               |                    |                                          |
| FME Roderick                                |                    |                                          |
| FME Yonce                                   |                    |                                          |
| FMManager Esaka                             |                    |                                          |
| GC Bush                                     |                    |                                          |
| GC Payne                                    |                    |                                          |
| Greg Bush, Jr.                              |                    |                                          |
| Joe Johnson                                 |                    |                                          |
| Jordyn Entella                              |                    | <b>•</b>                                 |
| <b>■ 1</b> 2 <b>■</b>                       | 1 - 20 of 26 items | Ċ                                        |
| ок<br>gure 3 Select CC participants.        |                    |                                          |
| Optionally, attach any su                   | pporting docume    | ents.                                    |
| 1.1. Click the                              | button and then    |                                          |
| documents. See the<br>instructions on attac |                    | <i>Quick Reference Guide</i> for detaile |
| .2. Optionally, add a co                    |                    | -                                        |
| Comment Quick Ref                           | erence Guiae for a | detailed instructions on adding          |

- comments. 5. When you have filled in all of the required form fields and attached all supporting information, click the Create Collaboration button to submit the process to the BiC.
- 6. The Select a user to send the Collaboration to pop-up appears, click OK.
  - 6.1. Select only one (1) PHAZE user to assign BiC responsibility to; then select the Continue button which is found in the bottom left corner of the form. The

button. See the Add

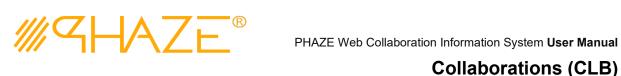

|               | Collaboration will be routed into the collaboration Zone.                                                                     |  |  |  |
|---------------|----------------------------------------------------------------------------------------------------|--|--|--|
|               | NAME                                                                                                    |  |  |  |
|               |                                                                                                    |  |  |  |
|               | Beckie Johnson                                                                                                    |  |  |  |
|               | CM Jasmyn CM Jefferson                                                                                                    |  |  |  |
|               | CMFI Jonston                                                                                                    |  |  |  |
|               | CMRE Thmpson                                                                                                    |  |  |  |
|               | Cola Pete<br>DA Connor                                                                                                    |  |  |  |
|               | DA John                                                                                                    |  |  |  |
|               | Executive Feldman                                                                                                    |  |  |  |
|               | FME Armstrong FME Barnette                                                                                                    |  |  |  |
|               | FME Robertson                                                                                                    |  |  |  |
|               | FME Roderick                                                                                                    |  |  |  |
|               | FME Yonce<br>FMManager Esaka                                                                                                  |  |  |  |
|               | GC Bush                                                                                                    |  |  |  |
|               | GC Payne                                                                                                    |  |  |  |
|               | Greg Bush, Jr.<br>Joe Johnson                                                                                                 |  |  |  |
|               | Jordyn Entella                                                                                                    |  |  |  |
|               | Image: Non-State     Image: Non-State       Image: Non-State     Image: Non-State       Image: Non-State     Image: Non-State |  |  |  |
|               |                                                                                                    |  |  |  |
|               | OK Close                                                                                                    |  |  |  |
|               | Figure 4 Select BiC participants.                                                                                             |  |  |  |
|               |                                                                                                    |  |  |  |
|               |                                                                                                    |  |  |  |
|               |                                                                                                    |  |  |  |
|               |                                                                                                    |  |  |  |
| Ball in Court | The BiC Recipient sees the process assigned in the <b>Activities</b> <i>Processes in my Court</i> list                        |  |  |  |
| Recipient     | in the left menu. As a shortcut, use the <b>My Tasks</b> button on the <b>Home</b> screen. The                                |  |  |  |
|               |                                                                                                    |  |  |  |
| $\square$     | BiC Recipient views the process, and may:                                                                                     |  |  |  |
| In            | <ul> <li>Return the process to the Initiator if Collaboration revision is required. Follow</li> </ul>                         |  |  |  |
| Collabora-    | the steps in Initiator Revise Collaboration.                                                                                  |  |  |  |
| tion          | • Or, <i>Forward for Collaboration</i> . Follow the steps in <i>Forward for Collaboration</i> .                               |  |  |  |
|               |                                                                                                    |  |  |  |
|               | <ul> <li>Or, Enter a response and Forward to Close.</li> </ul>                                                                |  |  |  |
|               |                                                                                                    |  |  |  |
|               | BiC Recipient views the Collaboration.                                                                                        |  |  |  |
|               |                                                                                                    |  |  |  |
|               | <ol> <li>Locate and open the process instance routed to you.</li> </ol>                                                       |  |  |  |
|               | 1.1. Click the process in the Activities Processes in my Court list in the left menu.                                         |  |  |  |
|               | 1.2. Review the Collaboration. Read the information provided by the Initiator on                                              |  |  |  |
|               |                                                                                                    |  |  |  |
|               | the form, as attachments and comments.                                                                                        |  |  |  |
|               | 1.3. The BiC Recipient will either (See Figure 5)                                                                             |  |  |  |
|               | 1.3.1. Use the <b>Forward for Collaboration</b> button in the take action bar to                                              |  |  |  |
|               | reassign BiC Responsibility to another PHAZE user hence entering the                                                          |  |  |  |
|               |                                                                                                    |  |  |  |
|               | Collaboration process into the Collaboration Loop, or                                                                         |  |  |  |
|               | 1.3.2.Use the Forward To Close button in the take action bar to route the                                                     |  |  |  |
|               | Collaboration to the Initiator for closure.                                                                                   |  |  |  |
|               | View Audit Trail Forward To Close Initiator Revise Collaboration Forward for Collaboration Cancel                             |  |  |  |
|               | Figure 5. Take Action Bar                                                                                                    |  |  |  |
|               |                                                                                                    |  |  |  |

Revised: September 7, 2021

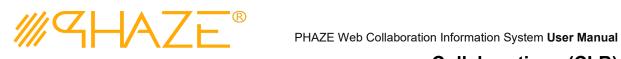

1.3.3.If Forward To Close is the desired action, a Response must be provided.

|  |  | Response | The BiC Responsibility stakeholder must enter a respons to the Collaboration. | e |
|--|--|----------|-------------------------------------------------------------------------------|---|
|--|--|----------|-------------------------------------------------------------------------------|---|

1.3.4. The Collaboration process will be routed to the Initiator for closure.

| <b>T</b> OPTIONAL |                                                                                                   |
|-------------------|---------------------------------------------------------------------------------------------------|
| This step only oc | curs if the BiC Recipient is returning the CLB to the Initiator.                                  |
| BiC Recipient     | If the process requires revisions, the BiC Recipient returns the process to the Initiator.        |
| Return for        | Initiator Revise Collaboration                                                                    |
| Revision          | 1. Locate and open the Collaboration that you wish to return.                                     |
|                   | 2. Use Add Comment button • Add Comment to enter a comment.                                       |
|                   | 3. Click the <i>Initiator Revise Collaboration</i> button in the take action bar:                 |
|                   | View Audit Trail Forward To Close Initiator Revise Collaboration Forward for Collaboration Cancel |
|                   | 4. The Collaboration will be returned to the Initiator.                                           |
|                   |                                                                                                   |
| This step only oc | curs if the BiC Recipient has returned the CLB to the Initiator.                                  |
| Initiator         | If the BiC Recipient returns the process to the Initiator, the Initiator makes any                |
|                   | corrections as required and resubmits.                                                            |
| Revise            | Initiator Updates CLB                                                                             |
| Collaboration     | 1. Locate and open the CLB that needs revision.                                                   |
|                   | <ol> <li>Review the comment(s) explaining why the CLB was returned.</li> </ol>                    |
|                   | 3. Update any required information per the return comment(s).                                     |
|                   | 4. Optionally, attach any supporting documents.                                                   |
|                   | 4.1. Click the dd Documents button and then the Select files button to attach                     |
|                   | documents. See the Add Documents Quick Reference Guide for detailed                               |
|                   | instructions on attaching documents.                                                              |
|                   | 5. Click the <i>Resubmit Collaboration</i> button in the take action bar:                         |
|                   | View Audit Trail Resubmit Collaboration Void Cancel                                               |
|                   | 6. Optionally: <b>Void</b> the Collaboration if applicable.                                       |

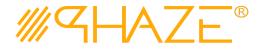

| Initia    | ator Close |  |
|-----------|------------|--|
| $\bigcap$ | Under      |  |

Initiator

**Review** 

#### Initiator Reviews the Response for Collaboration Closure

1. Locate and open the process instance routed to you.

- 1.1. Click the process in the **Activities** *Processes in my Court* list in the left menu.
- 1.2. Review the Collaboration. Read the information provided while in the Collaboration Loop as attachments and comments.
- 1.3. The Initiator will either
  - 1.3.1. Use the **Request Response Clarification** button in the take action bar to reassign return the process into the Collaboration Loop, or
  - 1.3.2.Use the **Close Collaboration** button in the take action bar to conclude the routing of the Collaboration and close it.

View Audit Trail Request Response Clairification Close Collaboration Void Cancel

1.4. Optionally: **Void** the Collaboration if applicable.